# blulog

# *Instructions manual: NFC USB reader*

# **1. INSTALL JAVA SOFTWARE AND BLUNFC SOFTWARE**

Download and open the installation file of the Java SE Runtime Environment 8 software on this link: <http://www.oracle.com/technetwork/java/javase/downloads/jre8-downloads-2133155.html>

jre-8u74-windows-i586.exe if your computer is running Windows 32 bits. jre-8u74-windows-x64.exe if your computer is running Windows 64 bits.

To know wich version of Windows your computer is running, go to Control Panel > System and security > System. Follow the indicated steps until Java is installed.

Download and install the BluNFC software on the following link: <http://blunfc.blulog.eu/>

# **2. PLUG THE NFC USB READER, OPEN BLUNFC AND CONNECT TO BLUCONSOLE**

Connect the reader's cable to one of your computer's USB ports. You should hear a bip confirming the connection is established. You can now double-click on the BluNFC file that was created following the installation.

A pop-up window should open and allow you to enter your BluConsole account's login and password. Click on "Save" to validate. Then, the options "Start new recording" and "Read data" should appear.

You can have access to historical data without connecting the NFC reader (thanks to the data saved locally in the 13.0 and above BluNFC versions), but if You want to use the NFC reader later, you will need to close the app and reopen it once again after connecting it.

#### **3. START A NEW RECORDING**

Choose the option "Start new recording" on the previous window. A window will open allowing you to choose and modify the recording settings. You can also apply the settings from a previously created profile (see point 5). You have the choice between immediate start, a differed start (enter an amount of time before the beginning of the recording) and a manual start with the "Push" button (tick the corresponding case).

Once you have chosen the right parameters, click on the "Start recording" button. After you have confirmed the next window, a new window will open asking you to place the NFC logger on the reader. Place it and wait for data transmission to be finalized (around 4 seconds). Then if you want to program more loggers with the same parameters, you simply need to position the next logger on the reader and so on. Once you have finished, just close this window.

## **4. READ DATA FROM LOGGERS**

Go in the menu Logger and press "Read data". A window will open inviting you to place the first logger on the reader. As for starting recording, you can read as many loggers in a row as you wish. If you have indicated your BluConsole login, the data will automatically upload to your account and available on [www.bluconsole.com](http://www.bluconsole.com/) . Once you have finished, just close the window.

> *[www.blulog.eu](http://www.blulog.eu/) info@blulog.eu*

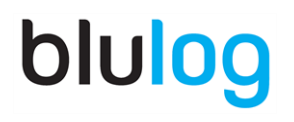

You can also locally view the graph and/or PDF report. To do so, you first have to place again the corresponding logger on the reader and then press either the "Graph" or "PDF report" button. You can also view the calibration report and parameters used for the recording

## **5. HISTORICAL DATA**

Using historical data is possible from the 13.0 and above versions. The term 'historical data' describes all the information that was downloaded from the logger during the reading action. In most cases You can use them without placing loggers on the reader, but you cannot generate PDF reports from this local data, (this function can be used only if the logger is on the reader).

# **6. OTHER OPTIONS**

In the "Profiles" button, you can create a new profile or modify an existing one. A profile is a combination of settings that you want to keep in the memory in order to apply it to one or more data loggers.

In the "Logger" button, you can read a new logger, start a new recording, stop the current recording, access the details of the last recording, or set the date.

In the "Settings" menu You can change current language, BluConsole account settings or general settings.

Since 13.0 version you can set a path for downloaded reports and choose automatic download of reports, which allows You to download automatically a report each time you read data from loggers. A BluConsole account is not obligatory to get PDF reports.

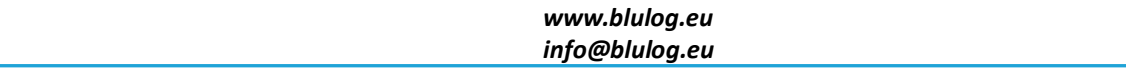